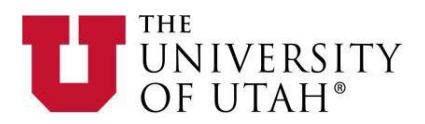

## **Instructions for Submitting your Personal Information**

1. Please go t[o https://utah.peopleadmin.com/login](https://utah.peopleadmin.com/login) and login to the Applicant Portal with your user credentials.

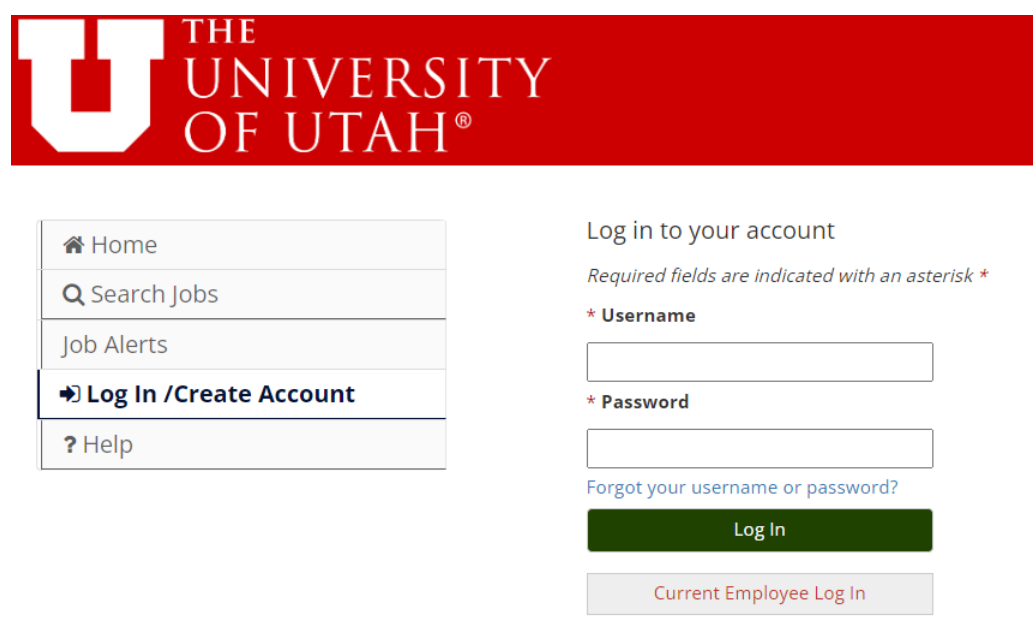

- 
- 2. From your Applicant Homepage, select **Your Applications.**

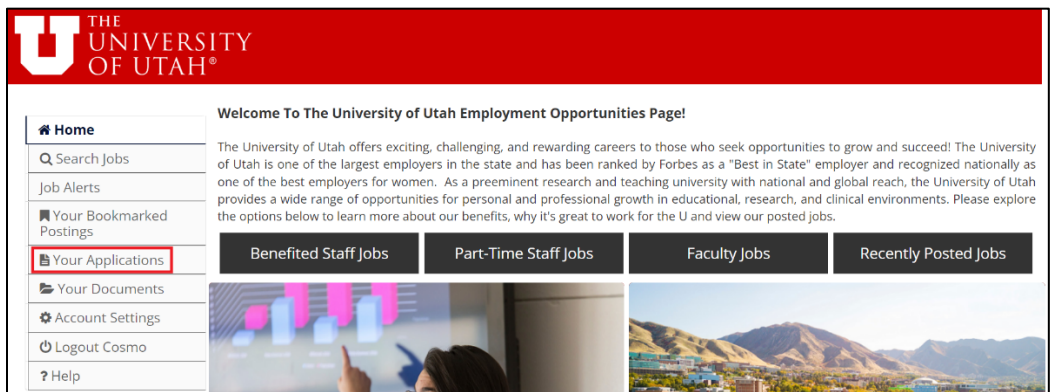

Or Create an Account

3. From the **Your Applications** page, select **Update** for the application that displays **Collect Additional Information** under the **Status** column.

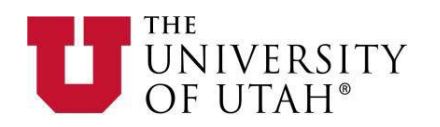

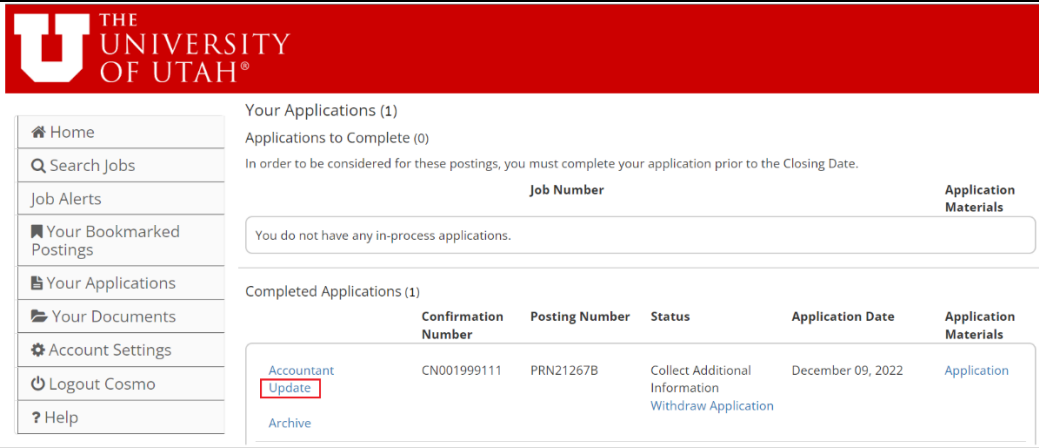

4. You will be asked to certify that you are making changes to your application. You will need to click **Yes, update this Application** to proceed:

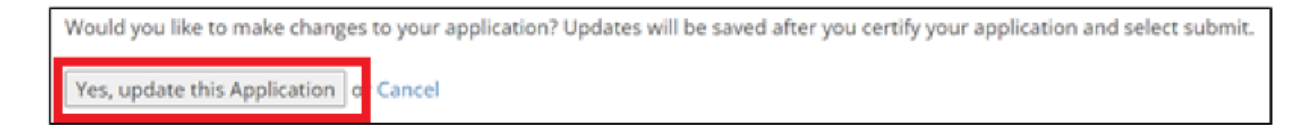

5. You will now be asked to provide certain pieces of personal information (Citizenship Status, Social Security Number, Date Of Birth, etc.). Applicants must provide information marked as required in order to proceed. This information is used to set up your hire and for tax purposes.

*NOTE: Some applicants may not have Social Security Numbers at the time they are providing this information on their application. If you do not have a Social Security Number at the time of submitting this information, please enter "N/A" in the Social Security Number field.*

Once all the required information has been provided, select **Save & Continue** at the bottom of the screen.

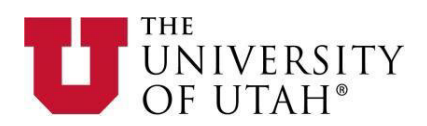

## u Lliro Info  $\sim$  $1.11$

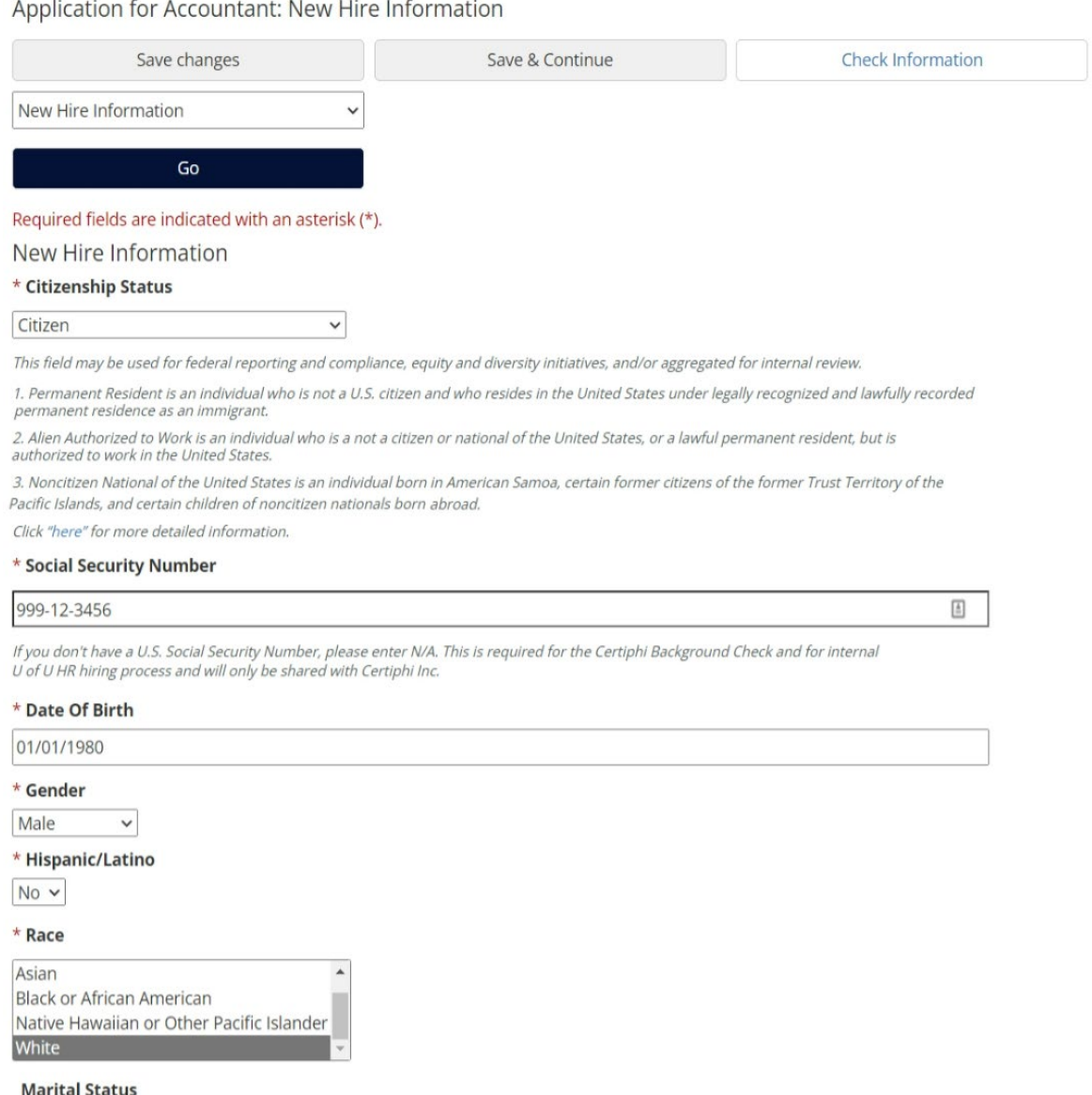

Single  $\checkmark$ 

This field may be used for federal reporting and compliance, equity and diversity initiatives, and/or aggregated for internal review

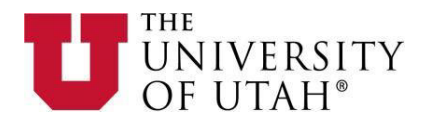

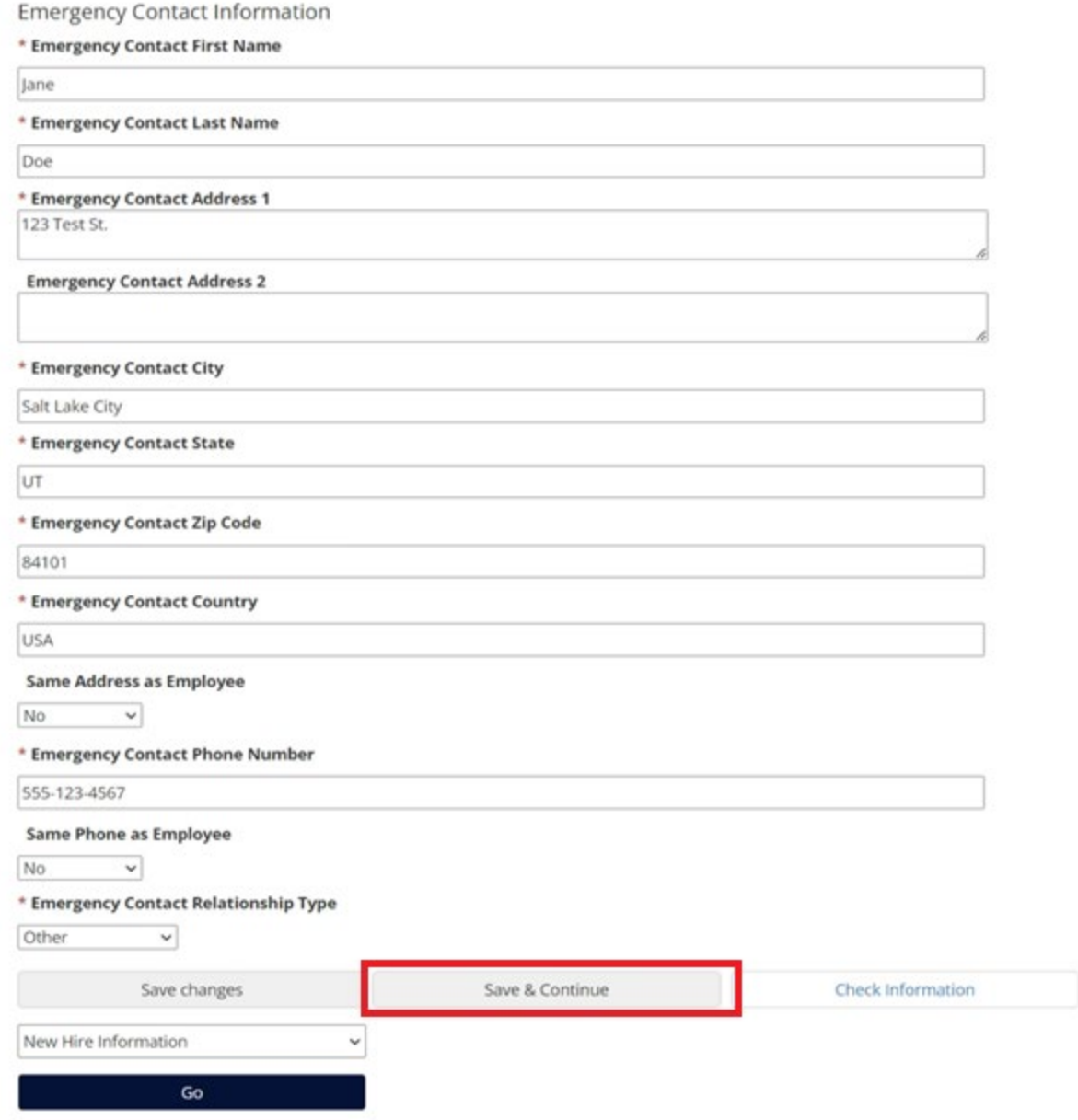

6. You will now review—but not edit—all of the information you provided during your initial application by clicking on **Save & Continue** on each page until you are brought to a page where you will be asked to **Certify and Submit** your information. If you do not want to review all of the information you provided during your initial application, you can navigate directly to **Check for Errors and Submit** on the drop down menu and then click **Go**.

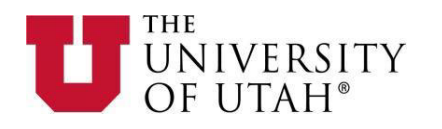

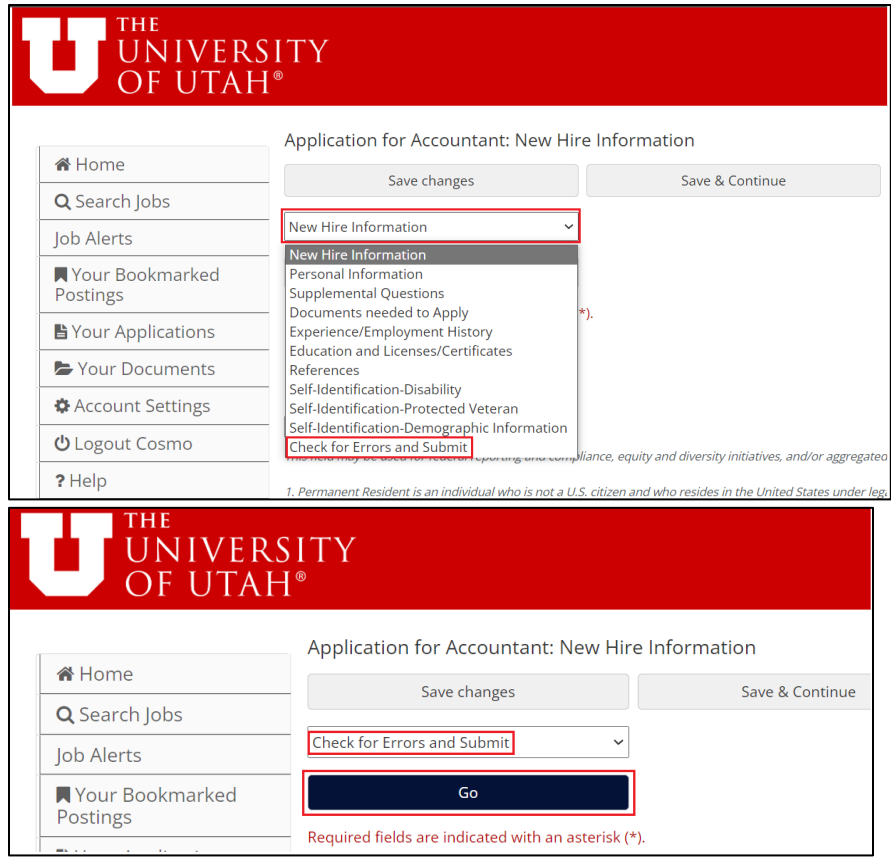

7. Click **Certify and Submit.** You will then need check the check box verifying you have read and agree to the statements, type your initials into the blank box, and click **Submit this Application**.

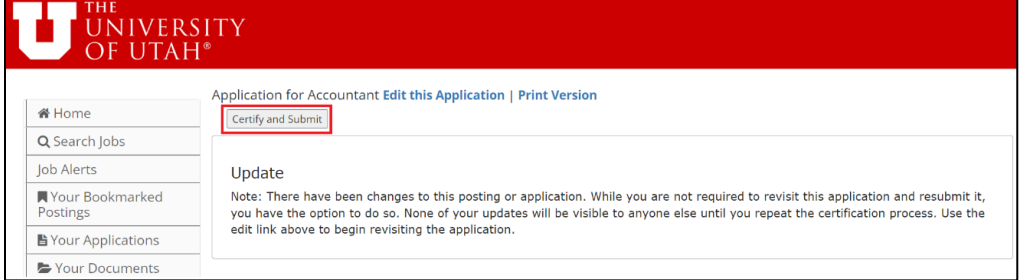

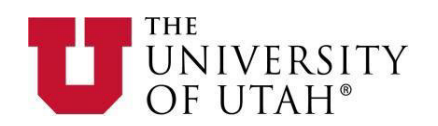

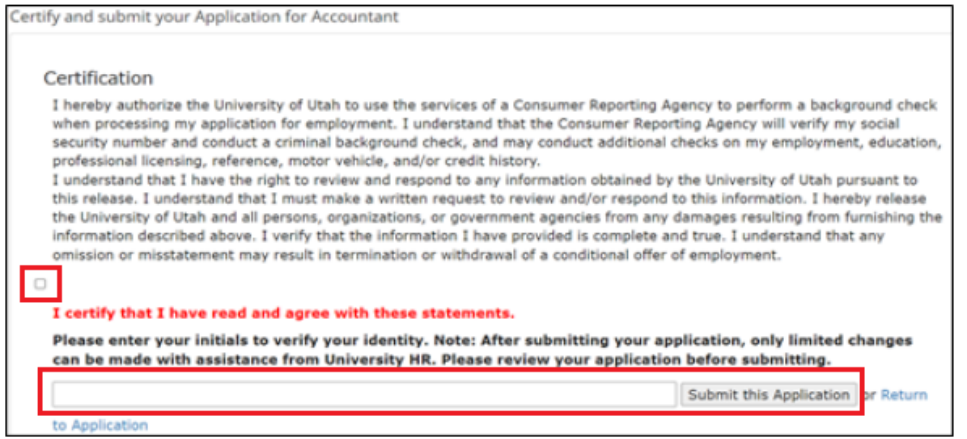

8. Within an hour of submitting your personal information, your application will read **Additional Information Received** on the **Your Applications** page under the **Status** column. If it does not show as **Additional Information Received** after 24 hours, please contact your department or HR representative.

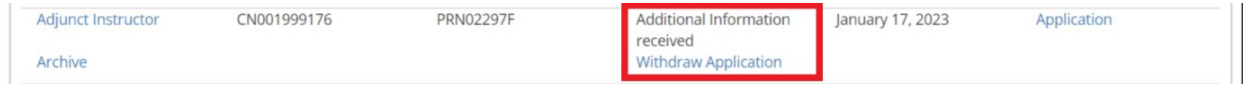